# **Quarantine Management System**

# **Users Guide**

## **Login**

Input the email address as the user name and use the password for the host email system. If the user has been created manually in the GWAVA Management Console, use the username and password provided.

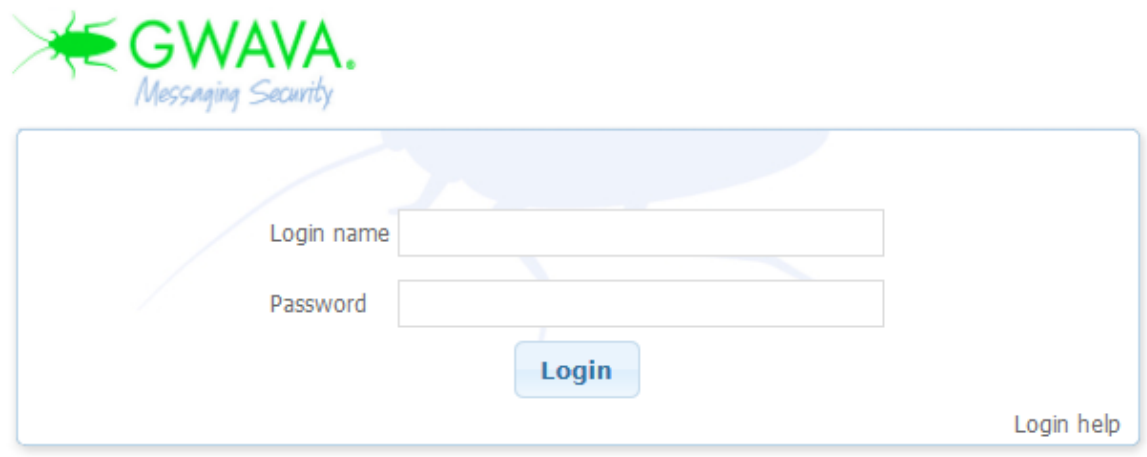

Once input, select 'Login' to be automatically taken to the Quarantine system.

## **Interface**

The default interface in the Quarantine is the view of the user mailbox displaying all messages over the past 4 days. The interface also displays all the options granted to users. Those with more rights will have more options present. Your specific interface may vary.

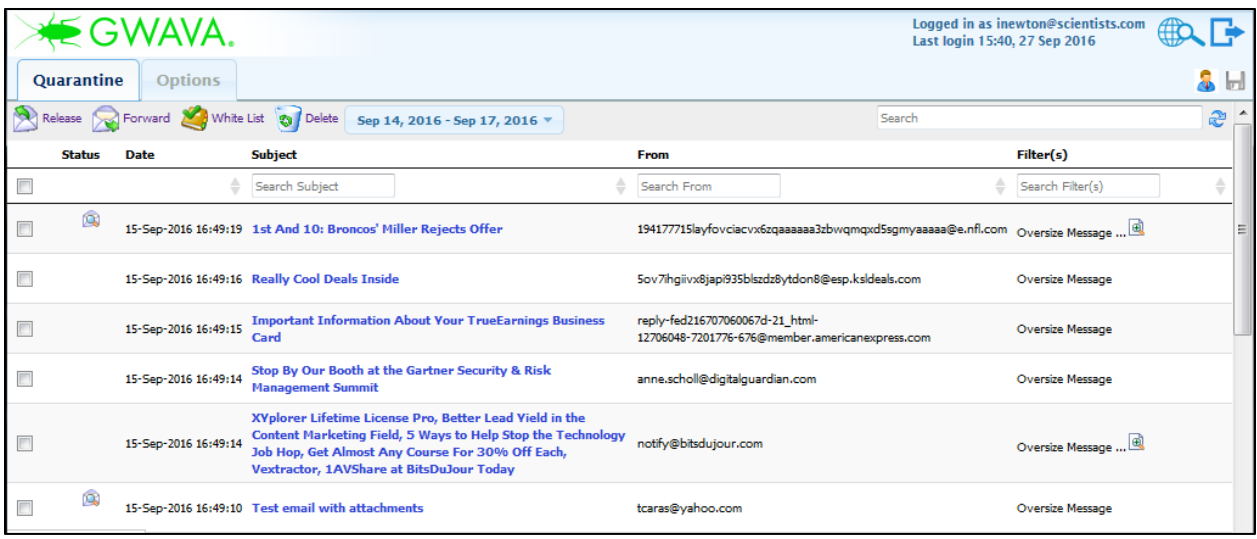

#### **Date Range**

The Date Range specifies the time frame which will be displayed. The Date Range does not limit the basic search, the basic search is limited on the Options | Core Settings page. Make sure you have selected the desired time frame to allow the search function to operate as desired.

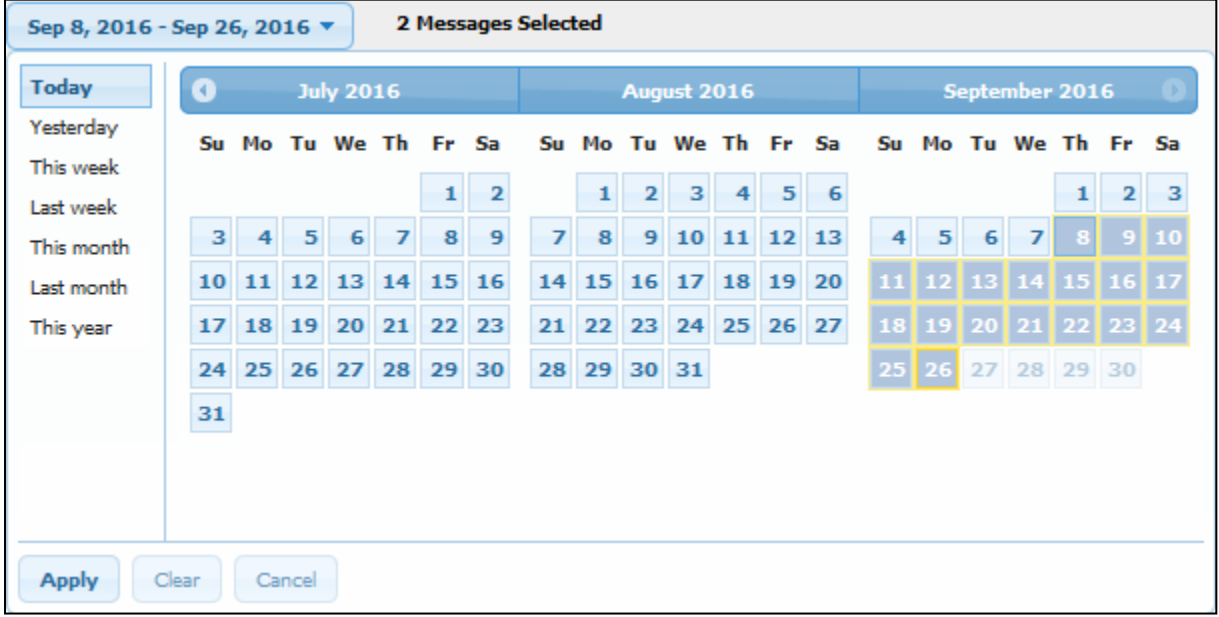

To specify a date range, select the displayed date to open the date range drop-down window.

Selecting a date range is simple and can be a single mouse click. Quick time ranges are displayed to the side and selecting one of them will immediately set the date range to that value, close the date range window, and refresh the displayed quarantine. To select a custom date range, click first on the desired start date in the calendar provided, and then select the desired end date in the same manner. To select a custom date range older than the displayed three months, use the arrows at the top of the calendar display to shift to the desired frame.

#### **Search**

The search field simply searches the user mailbox for the desired information. This is useful for limiting displayed messages to a single sender or subject matter. The search field can be used to find information in every displayed part of an email message: sender, recipient, subject line, or message body content. To search, simply enter the desired search terms and hit 'enter'.

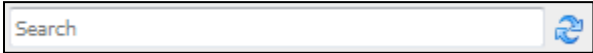

To clear a search and reset the results, select the arrows to the right of the search field.

#### **Messages**

If a message subject is selected, a new window will open displaying the contents of the message and the message properties. This allows users to check messages placed into the quarantine.

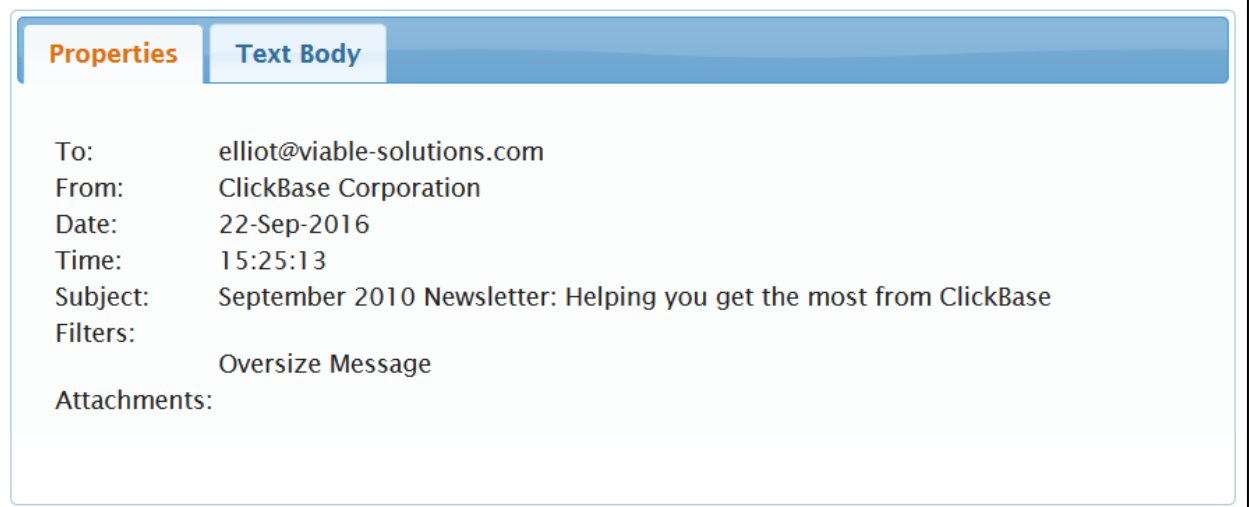

The interface is informational only.

#### **Release**

User may have the option to release messages from the quarantine. A released message is allowed to leave the quarantine and enter the mail system. Releasing a message does not add the sender to a whitelist, nor does it ensure that messages of that type or content will be allowed through in the future, it simply allows that selected message to continue to the recipient's mail box.

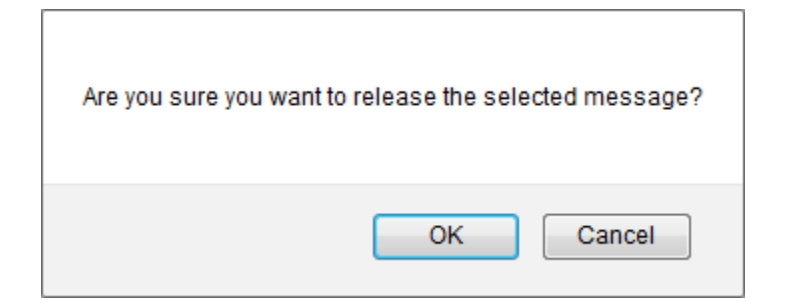

#### **Forward**

Sometimes it is desired for a message in the quarantine to be forwarded instead of released. The Forward option allows users to take a quarantined messaged and send it to a specified mail box. To forward a message, select the desired message, or messages, and then select the 'forward' button.

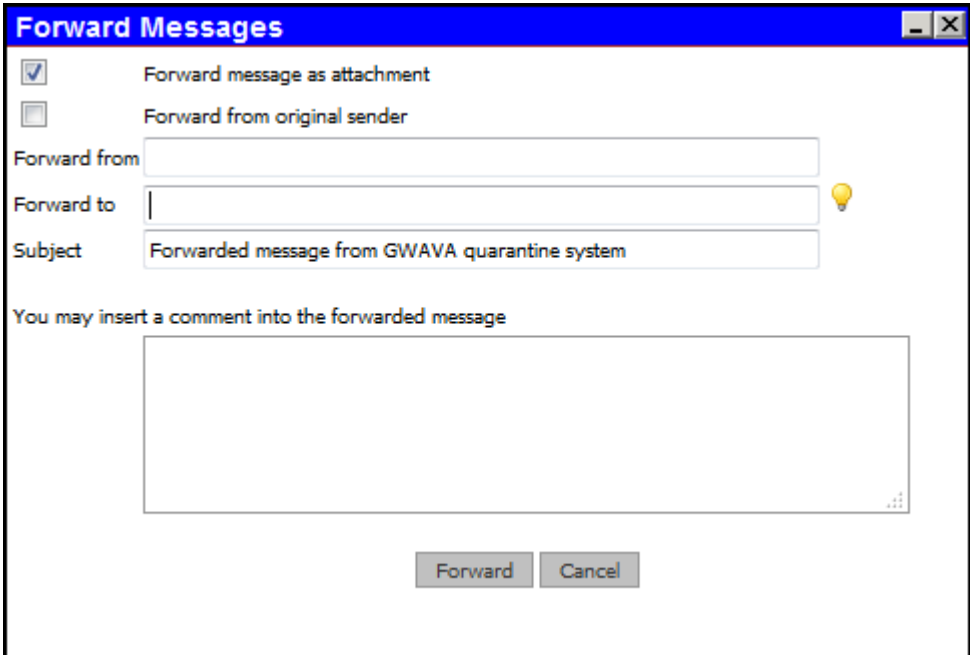

From and to mailboxes must then be specified or selected. The forwarded message(s) may also be sent in the message body, (default), or as an attachment. Compose the message as desired. Once all fields have been configured as desired, selecting 'Forward' will send the message(s).

#### **White List**

Some messages will be caught in quarantine system from a trusted or wanted source. For these messages and senders, a white-list may be created to allow a message, such as a newsletter, to be exempt from the scanner. Whitelisting a message here will only create an exemption for the active user and will not affect the mail of the other users in the system.

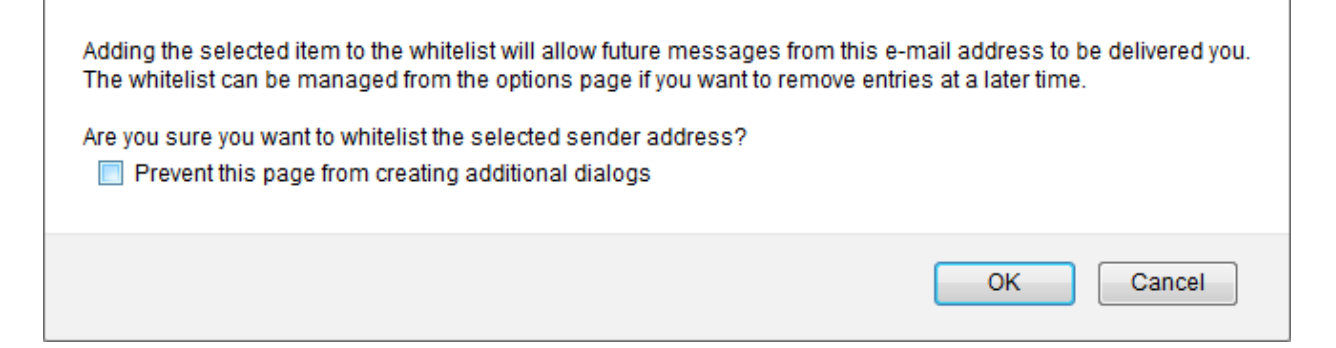

#### **Delete**

To completely remove a message from the quarantine, select the desired message or messages and select the delete button. A simple confirmation box is displayed. Deleted messages cannot be restored.

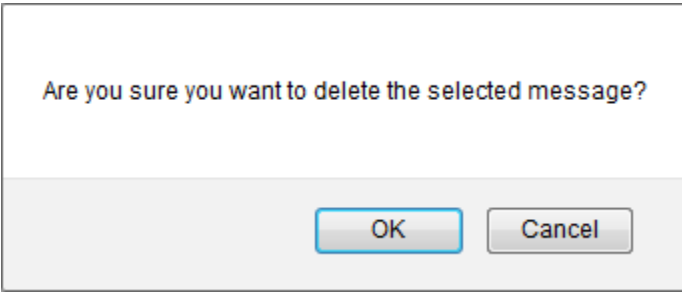

# **Options**

### **Core Settings**

The Core Settings page displays the default settings for general behavior of the QMS web interface. Here you may change the maximum number of results for a search, the number of displayed messages per page, and the default number of days to search. Also included is an activity timeout setting which automatically logs out the current user if there is no activity for this amount of time. This is specified in minutes.

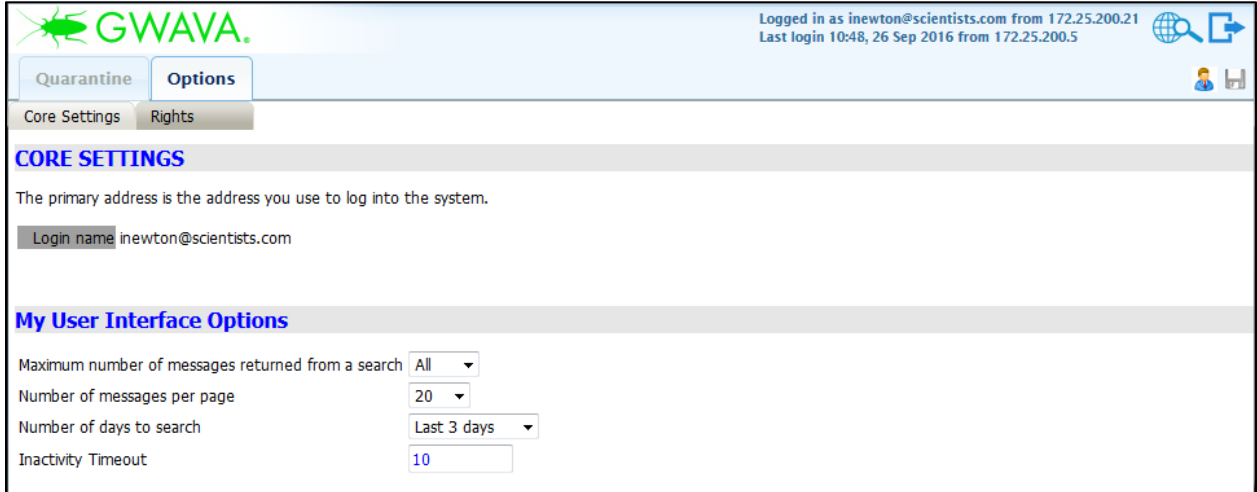

### **Rights**

The Rights page displays the rights granted to the current user by the Administrator. The default is shown. These rights will determine how many options are shown on the interface page and what each user can do with messages in the system.

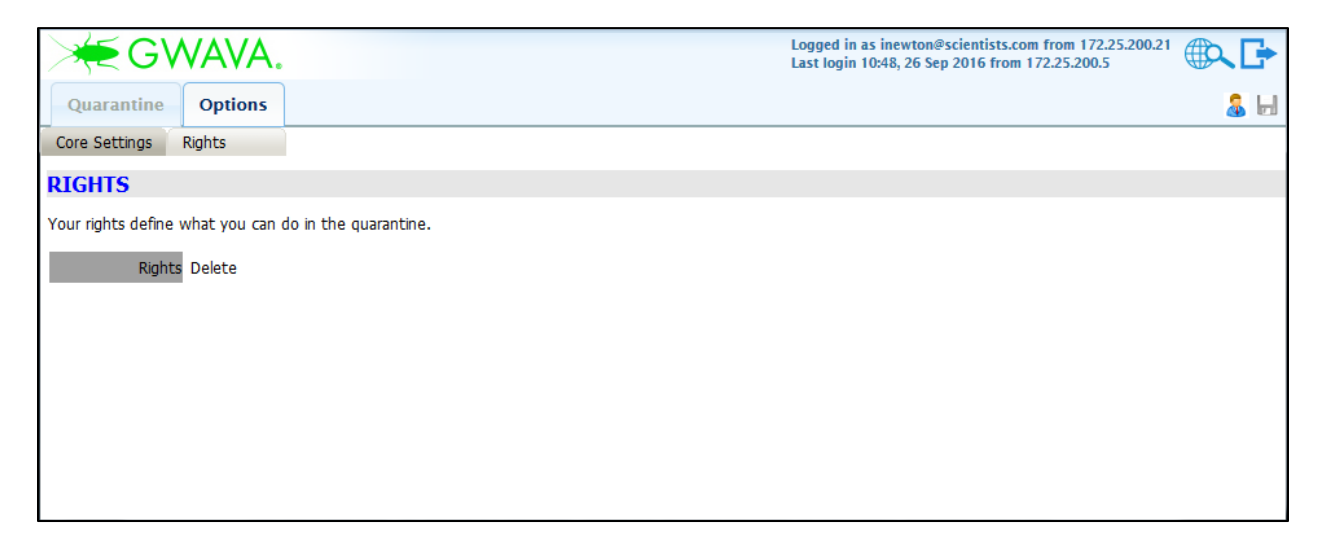

## **Digest**

If the administrator enables the message digest, an email containing a list of all blocked messages for your mailbox in a specific time period will be sent to your inbox. This is usually sent on a regular schedule.

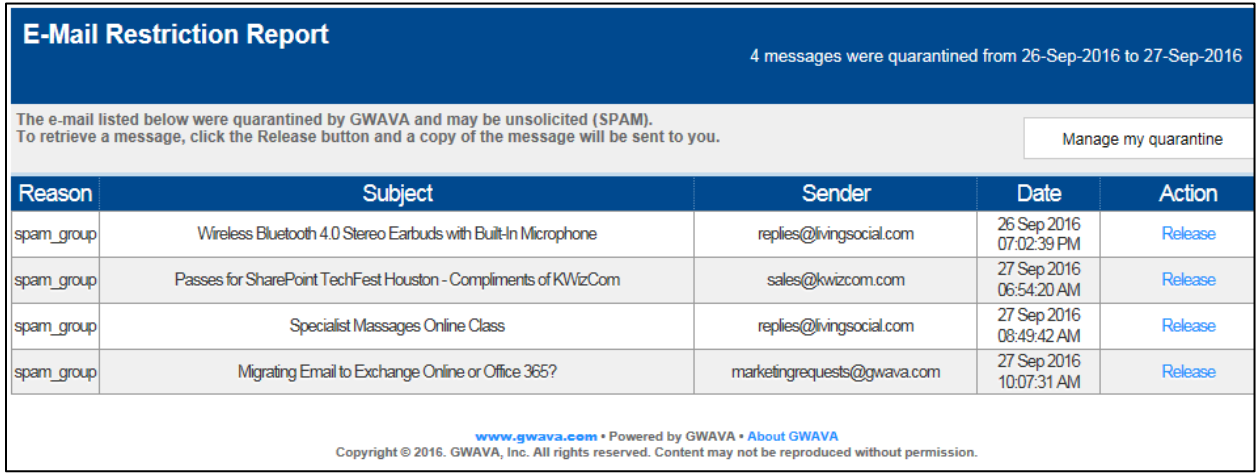

The digest email allows each user to review and optionally release individual messages from the Action column by simply selecting the 'Release' link. This does not automatically create an exception for the sending address or create any rules in the system; it simply releases the specific, listed email.